# **Prise en main rapide de** *Photoshop CS*

**Conventions utilisées dans la suite du document :**

 $M: xx \rightarrow yy \rightarrow zz =$  séquence de commandes déclanchées à partir de la barre des menus **I** :  $xx \rightarrow yy \rightarrow zz$  = séquence de commandes déclanchée à partir des icônes de la fenêtre graphique *Commentaire* : commentaire sur une commande

### **Trois exemples de retouche d'image (1/3)**

*http://www.webwhirlers.com/portfolio.html*

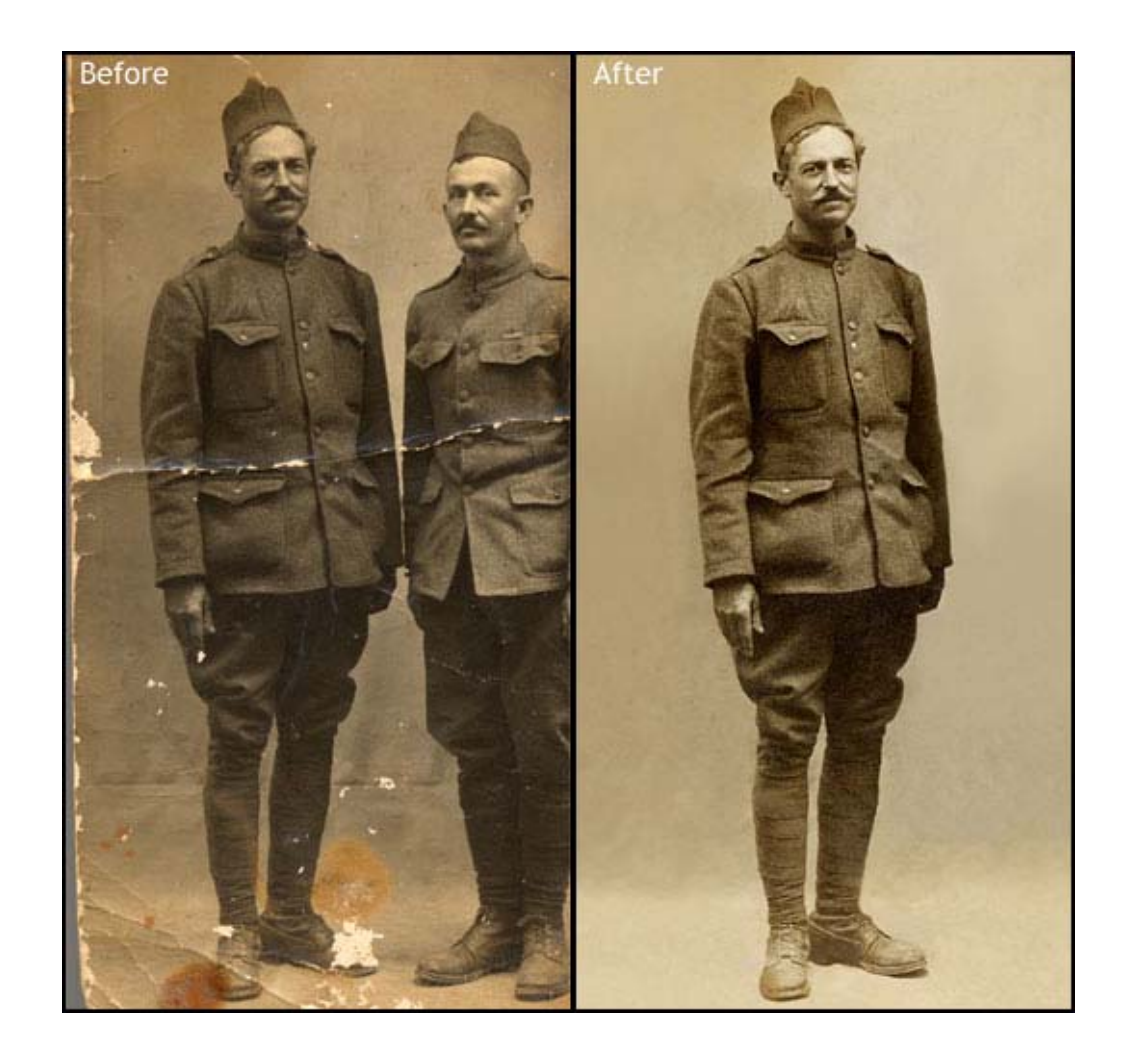

Retouche netteté et luminosité ; détourage ; réparation parties abîmées ; élimination grain

## **Trois exemples de retouche d'image (2/3)**

*http://www.webwhirlers.com/portfolio.html*

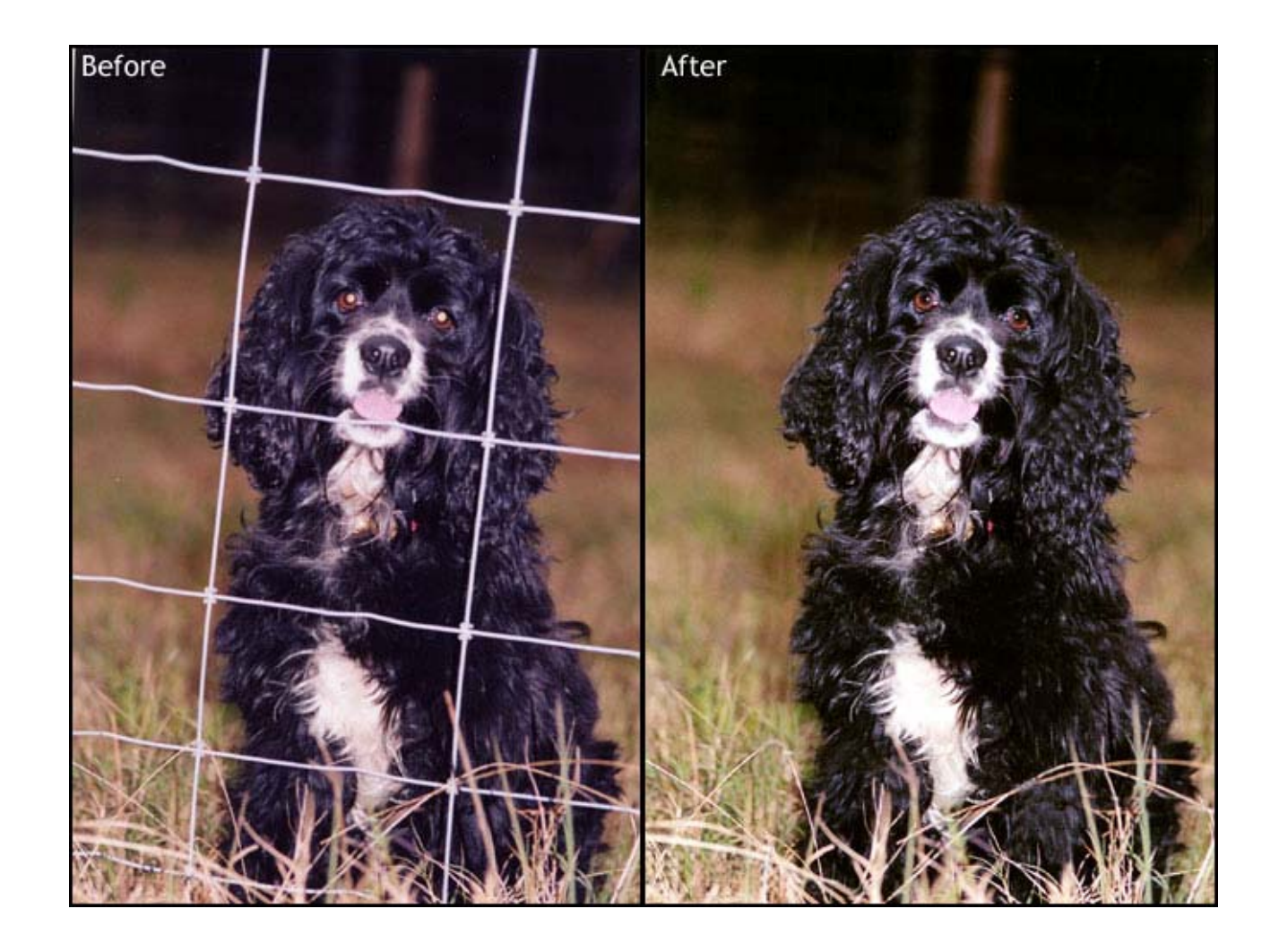

Retouches tonales et de netteté ; correction « yeux rouges » : élimination objet non désiré

### **Trois exemples de retouche d'image (3/3)**

*http://www.webwhirlers.com/portfolio.html*

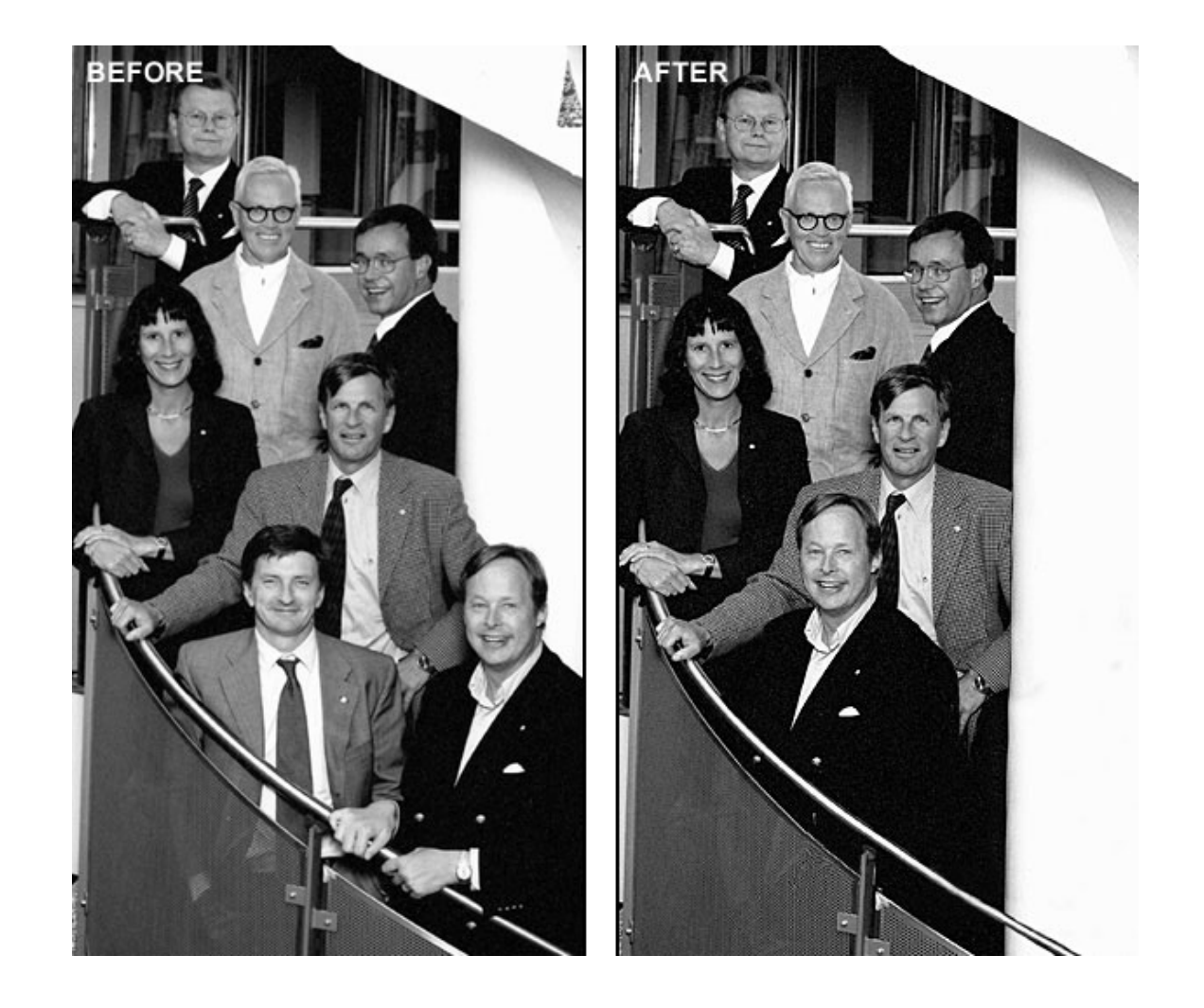

Détourage, élimination/remplacement, recadrage ; renforcement netteté

# **Chaîne de traitement de l'image numérique avec Photoshop**

*(d'après Jeff Schewe)*

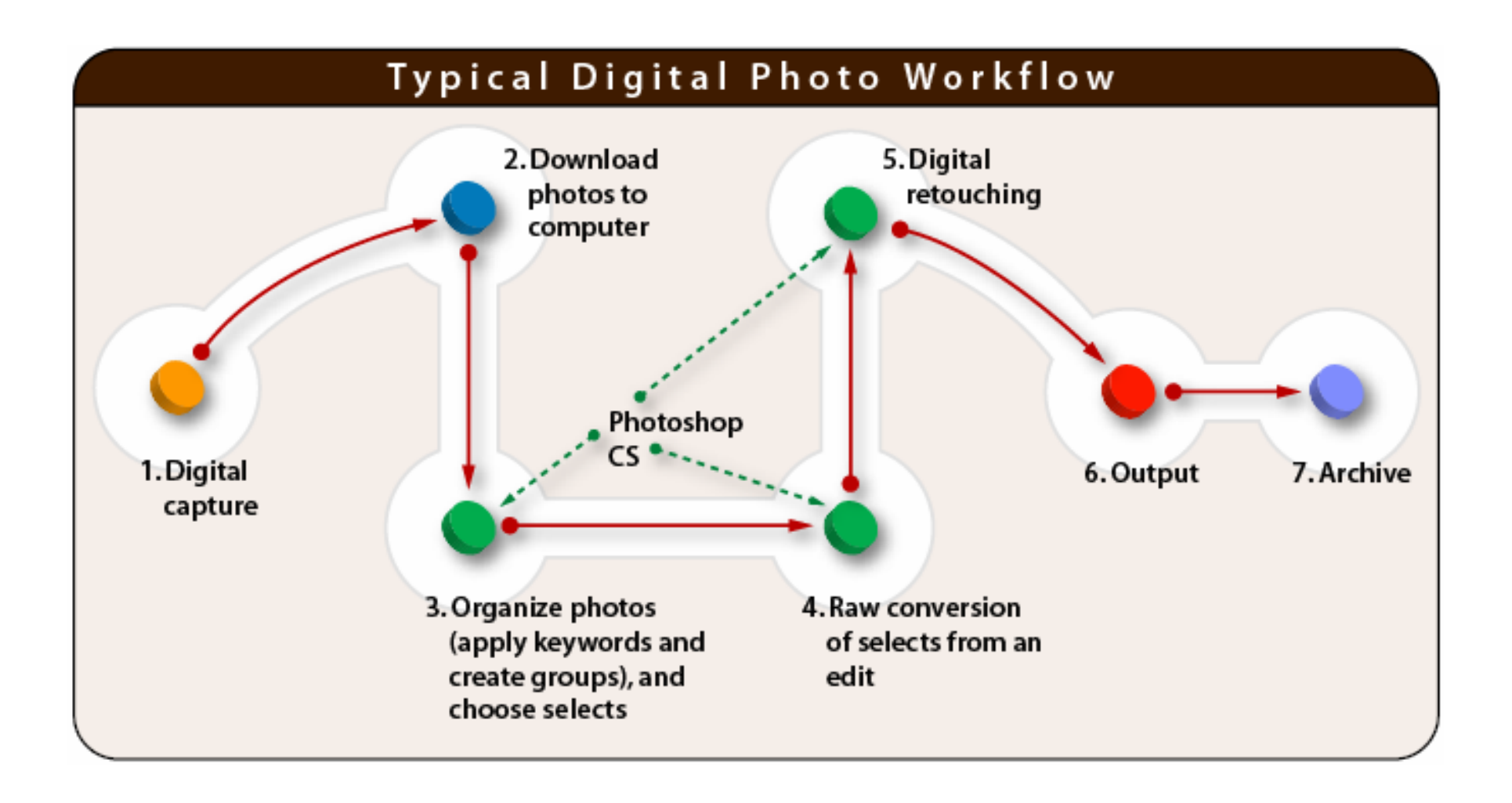

# **Présentation de l'espace de travail**

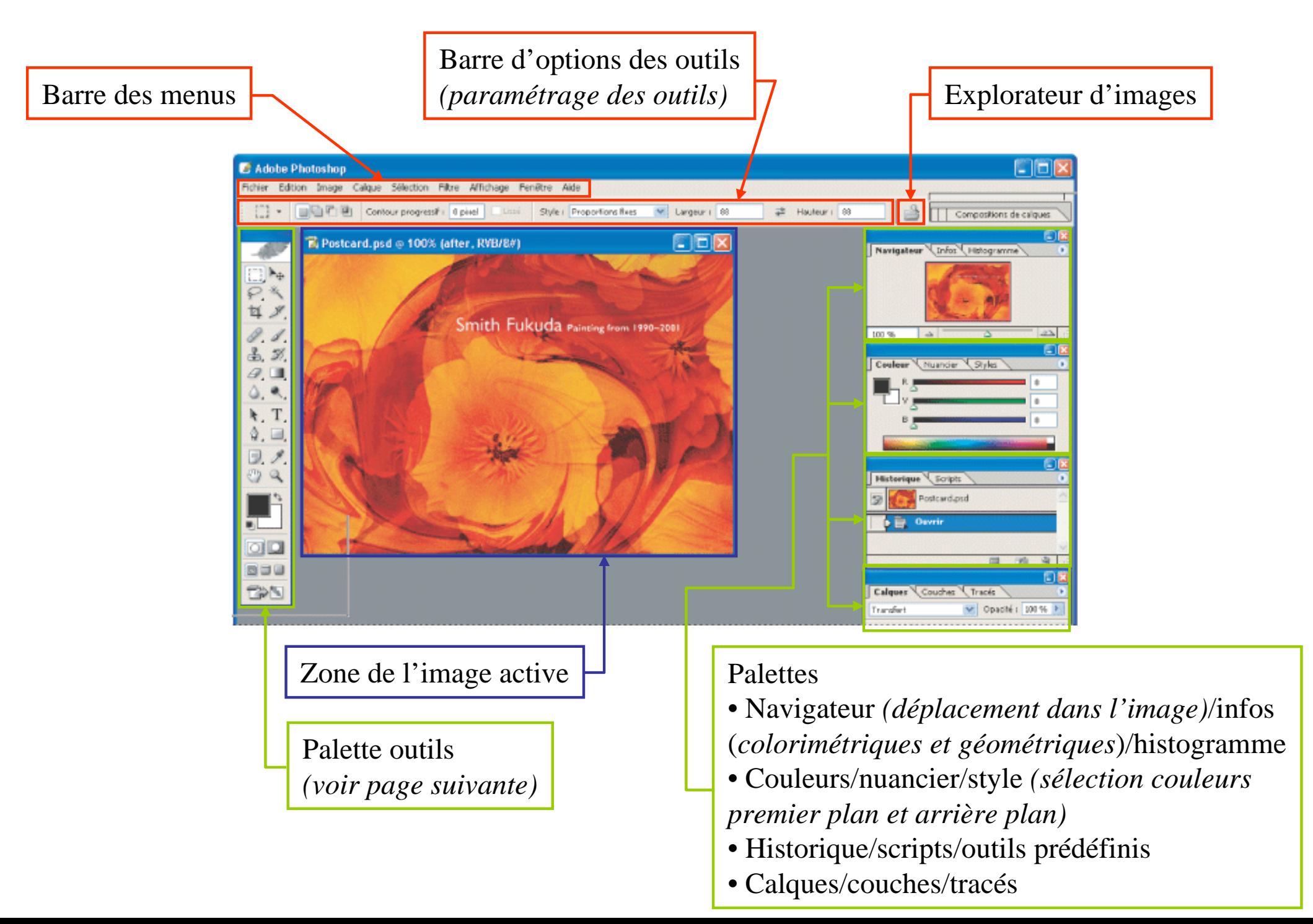

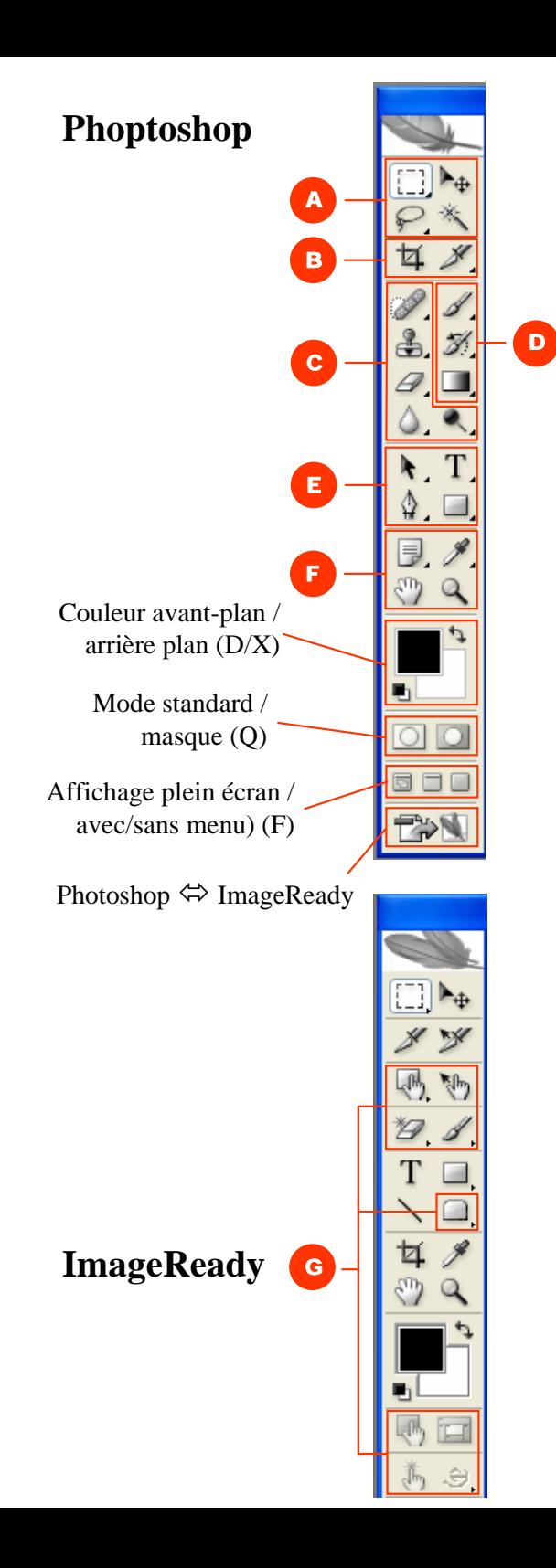

## **Les outils - version Photoshop CS2 (1/8) Photoshop**

#### A Outils de sélection **D** Outils de dessin

 $\blacksquare$ : Rectangle de sélection (M)

Ellipse de sélection (M)

Rectangle de sélection

1 colonne (M)

1 rangée (M)

 $\blacksquare$   $\blacktriangleright$   $\uparrow$  Déplacement (V)

 $\blacksquare \curvearrowleft$  Lasso (L)

V

Þ

×

P

€≩

ு

-3

得

P

Δ

- 4

FFA Rectangle de sélection

Lasso polygonal (L)

 $\blacksquare$   $\mathbb{X}$  Baquette magique (W)

<sup>3</sup> Recadrage et tranche

Sélection de tranche

Correcteur de tons directs (J)

Tampon de duplication (S)

Gomme d'arrière-plan (E)

Tampon de motif (S)

Gomme magique (E)

Goutte d'eau (R)

Netteté (R)

Densité - (O)

Densité + (O)

Eponge (O)

Doigt (R)

**O** Outils de retouche

Correcteur (J)

(Eil rouge (J)

Pièce (J)

 $\blacksquare$   $\mathcal Q$  Gomme (E)

 $\blacksquare$  Recadrage (C)

 $\blacksquare$  Tranche (K)

Lasso magnétique (L)

- $\blacksquare$  Pinceau (B)
	- $\mathscr{P}$  Cravon (B)
- Remplacement de couleur (B)
- 多 Forme d'historique (Y) ■ Forme d'historique artistique (Y)
- $\blacksquare$  Dégradé (G) Pot de peinture (G)

#### **O** Outils de dessin et de texte

- $\blacksquare$ Sélection de tracé (A)  $\star$ Sélection directe (A)
- ∆ Plume (P)
	- δ Plume libre (P)
	- ᢢ Ajout de point d'ancrage (P)
	- ⇧ Suppression de point d'ancrage (P)
	- $\bigcap$  Conversion de point d'ancrage (P)
- $\blacksquare$  Texte horizontal (T)
- $\mathbf T$  Texte vertical (T)
- <sup>4</sup> Masque de texte horizontal (T)
- <sup>19</sup> Masque de texte vertical  $(T)$
- $\blacksquare$  Rectangle (U)
- Rectangle arrondi (U)
- $\bigcirc$  Ellipse (U)
- $\bigcirc$  Polygone (U)
- Trait (U)
- S Forme personnalisée (U)

#### **O** Outils d'annotation, de mesure et de navigation

- $\blacksquare$  Annotations (N) √) Annotation audio (N)
- $\blacksquare$  Pipette (I) Echantillonnage de couleur (I) Mesure (I)
- $\blacksquare$   $\stackrel{\text{\tiny{(3)}}}{\sim}$  Main (H)
- $\blacksquare$   $\mathsf{Q}$  Zoom (Z)

#### **O** Outils ImageReady

- $\blacksquare$ , Carte-image rectangulaire (P)
	- M Carte-image circulaire (P)
	- (M<sub>p</sub> Carte-image polygonale (P)
- $\blacksquare$   $\mathbb{W}_{\mathbb{D}}$  Sélection de carte-image (J)
- $\blacksquare$  Onglet (R)
	- Pastille (R)
- | | Afficher/Masquer les carte-images (A)
- Fig. Afficher/Masquer les tranches (Q)
- $\text{I}$ , Aperçu du document (Y)
- Aperçu dans un navigateur (cmd+option+P)

■ Outil par défaut \* Raccourcis clavier entre parenthèses

## **Les outils (2/8)**

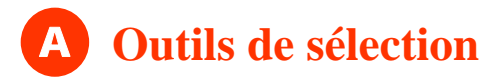

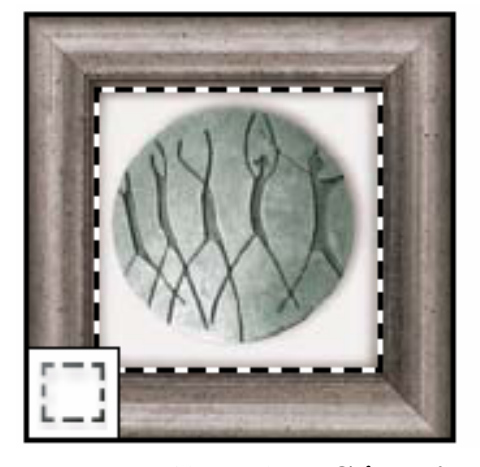

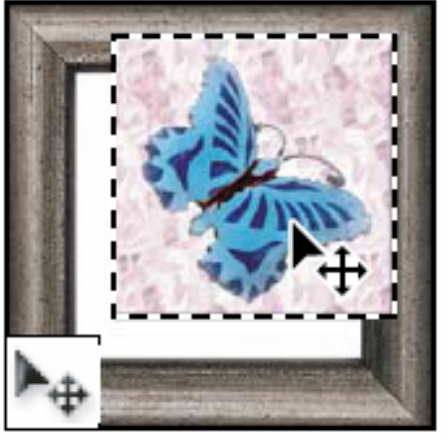

Les outils de Sélection permettent de tracer des rectangles et des ellipses de sélection, ainsi que de sélectionner une seule rangée ou une seule colonne

L'outil **Déplacement** perme<sup>t</sup> de déplacer des sélections, des calques et des repères

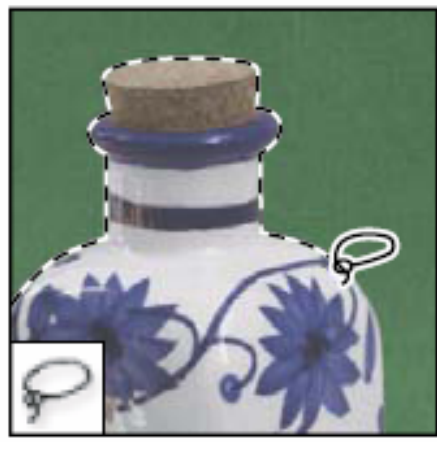

Les outils de **Lasso** permettent d'effectuer des sélections de forme libre, polygonales (aux bords droits) et magnétiques

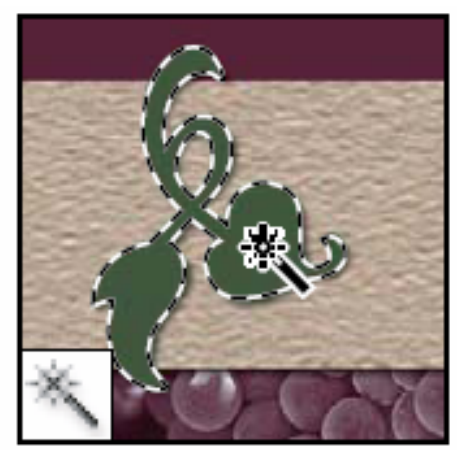

L'outil **Baguette magique** permet de sélectionner des zones de couleur identique

#### B**Outils de recadrage et de tranche**

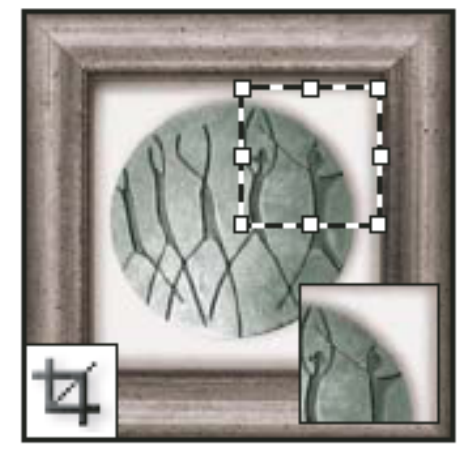

L'outil **Recadrage** perme<sup>t</sup> de recadrer des images

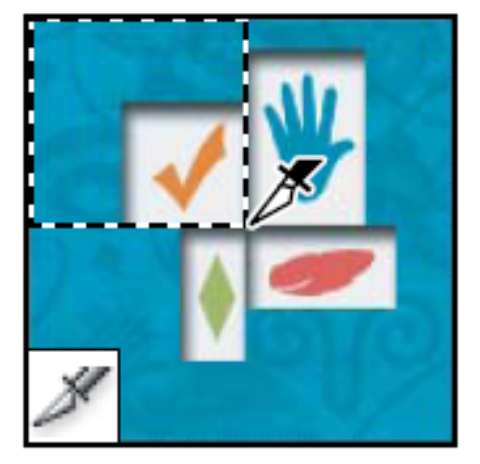

L'outil **Tranche** permet de créer des tranches

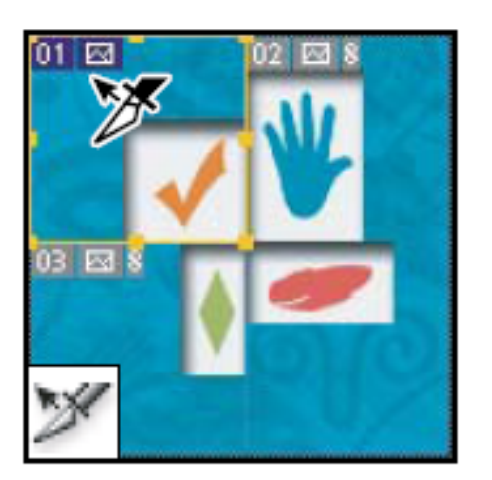

L'outil **Sélection de tranche**permet de sélectionner des tranches

# **Les outils (3/8)**

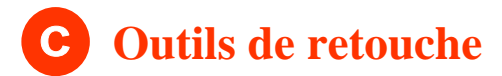

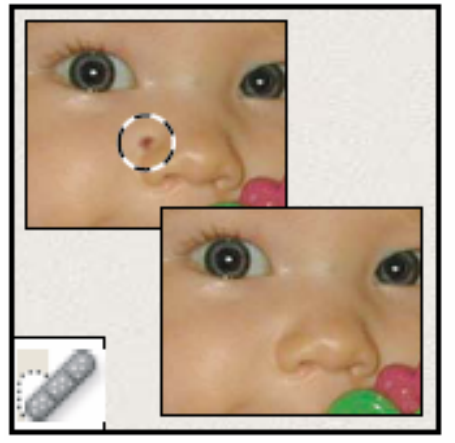

L'outil **Correcteur de tonsdirects** permet de supprimer certaines imperfections et objets

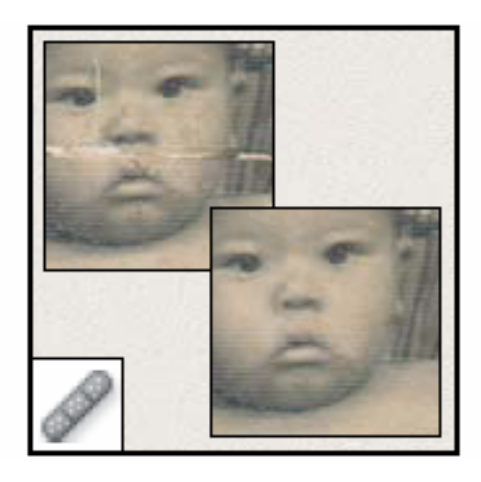

L'outil **Correcteur** corrige les imperfections d'une image en appliquant un échantillon ou un motif

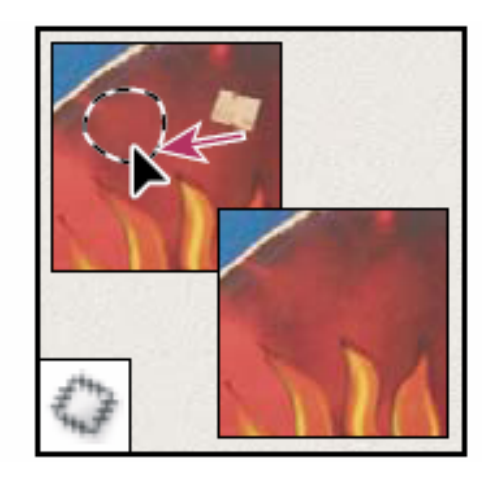

L'outil **Pièce** corrige les imperfections d'une portion d'image en appliquant un échantillon ou un motif

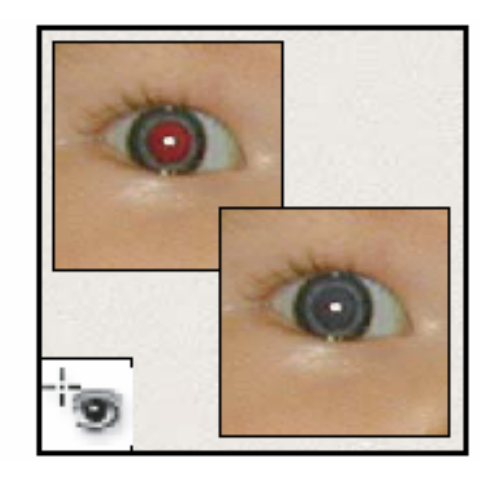

L'outil **Oeil rouge** permet de supprimer le reflet rouge provoqué par un flash

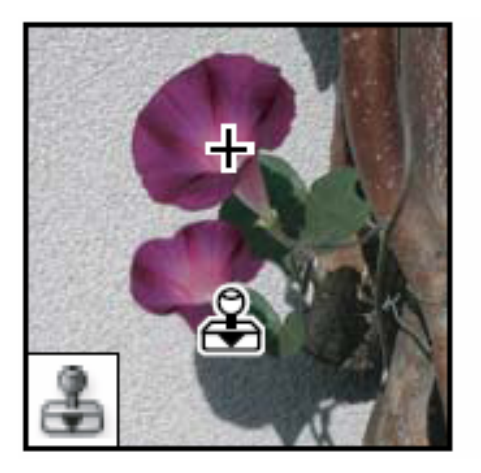

L'outil **Tampon de duplication** permet de peindre en utilisant l'échantillon prélevé sur une image

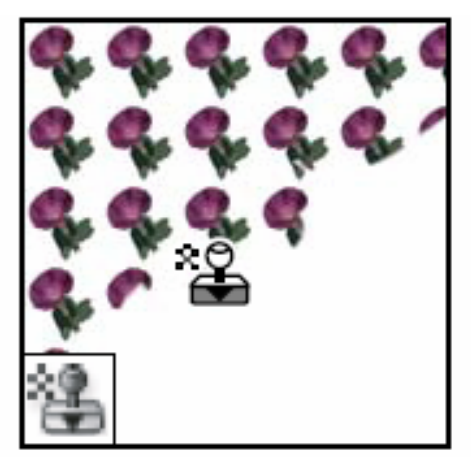

L'outil **Tampon de motif** permet de peindre en utilisant une portion d'image comme motif

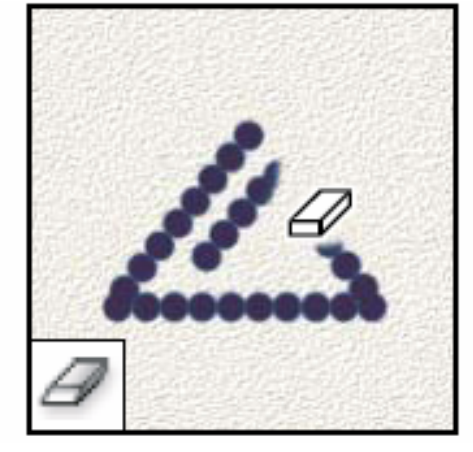

L'outil **Gomme** efface des pixels et annule les modifications effectuées sur l'image depuis le dernier enregistrement

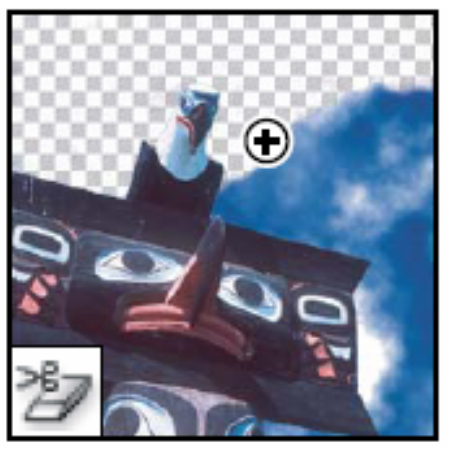

L'outil **Gomme d'arrièreplan** permet de rendre une zone transparente par glissement de la souris

### **Les outils (4/8)**

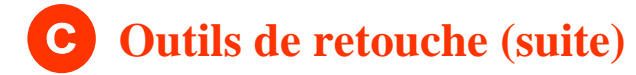

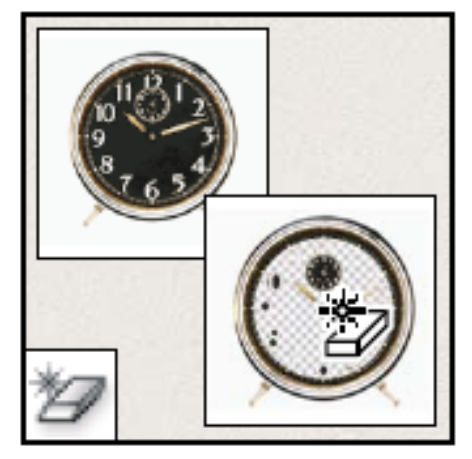

L'outil **Gomme magique**  efface les zones de couleurs en aplat et les rend transparentes d'un seul clic

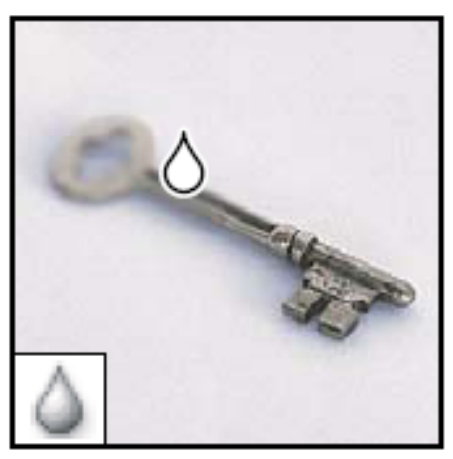

L'outil **Goutte d'eau**  permet de rendre flous les contours nets d'une image

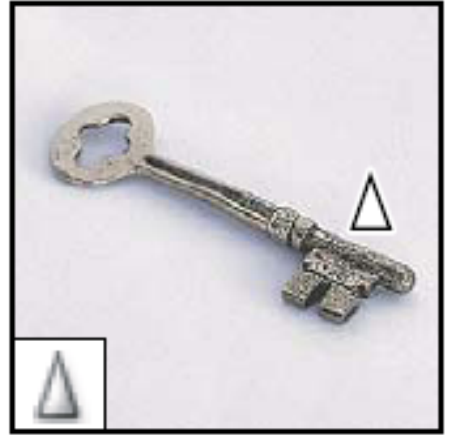

L'outil **Netteté** perme<sup>t</sup> d'accentuer la netteté des contours d'une image

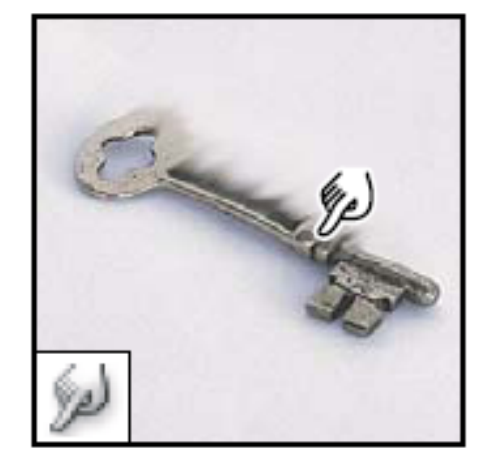

L'outil **Doigt** perme<sup>t</sup> d'étaler des couleurs sur une image

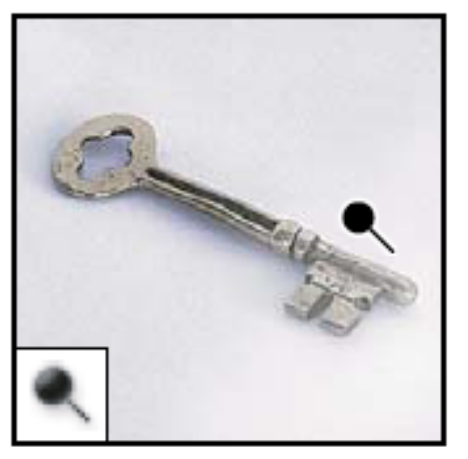

L'outil **Densité** permet d'éclaircir certaines zones de l'image

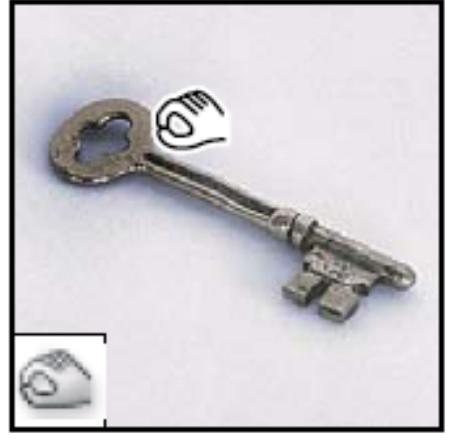

L'outil **Densité+** perme<sup>t</sup> d'obscurcir certaines zones de l'image

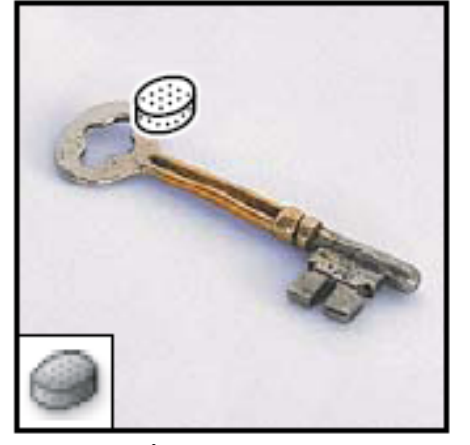

L'outil **Éponge** permet de modifier la saturation des couleurs d'une zone de l'image

#### **Les outils (5/8)**

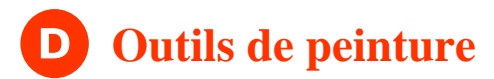

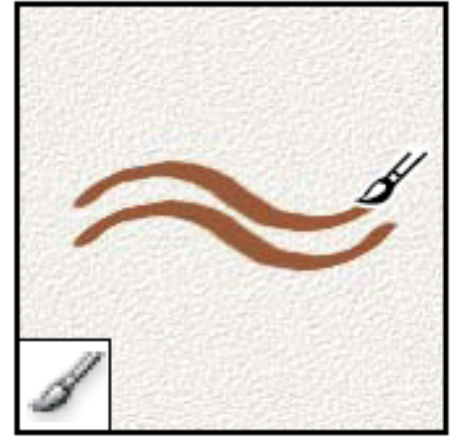

L'outil **Pinceau** permet d'appliquer une couleur par touches successives

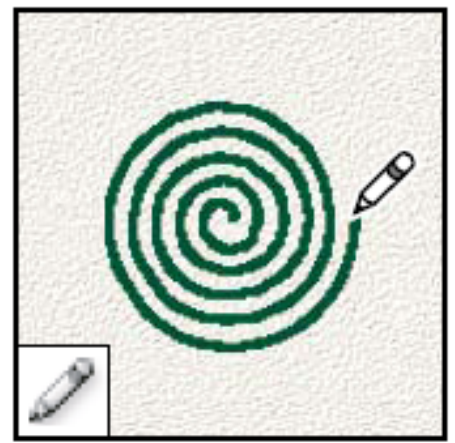

L'outil **Crayon** permet de dessiner des tracés aux bords nets

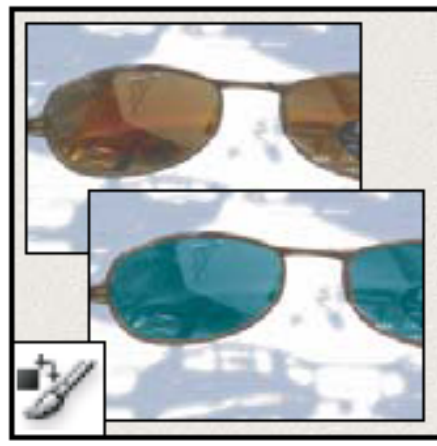

L'outil **Remplacement de couleur** remplace une couleur sélectionnée par une autre couleur

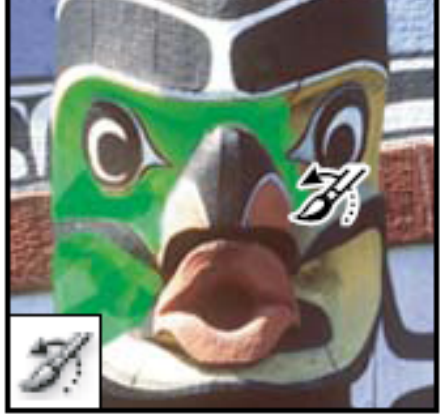

L'outil **Forme d'historique** permet de peindre une copie de l'état ou de l'instantané sélectionnés dans la fenêtre de l'image

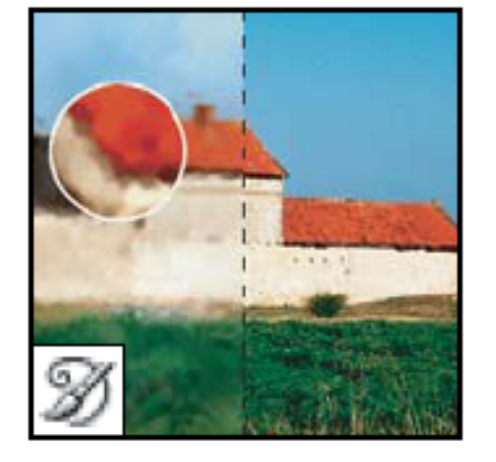

L'outil **Forme d'historique artistique** applique des touches de peinture reproduisant différents styles de peinture, à partir d'un état ou d'un instantané sélectionné

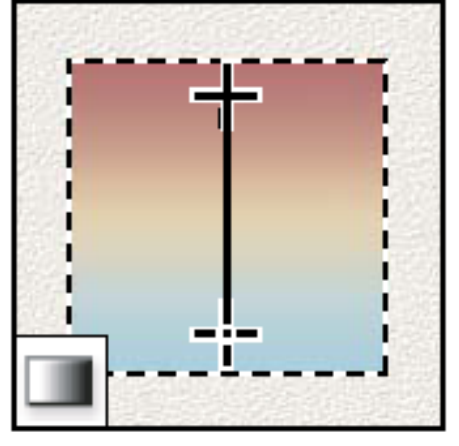

Les outils de **Dégradé** permettent de créer des dégradés ou des transitions linéaires, circulaires, inclinées, réfléchies et en forme de losange entre les couleurs

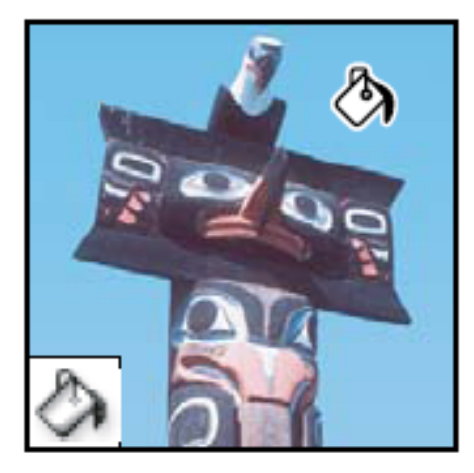

L'outil **Pot de peinture**  permet d'appliquer la couleur de premier plan à des zones de même couleur

#### **Les outils (6/8)**

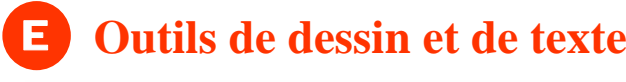

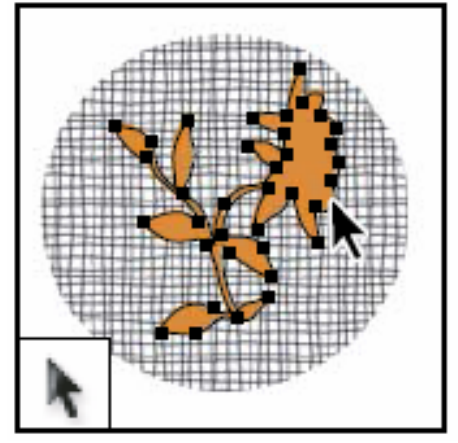

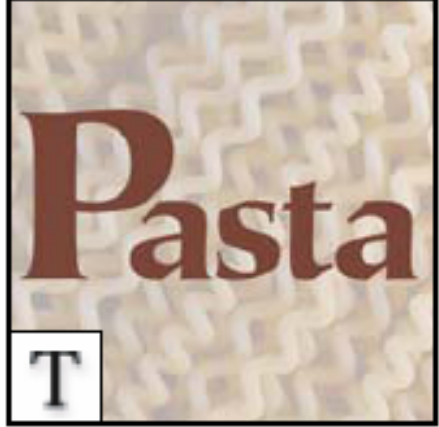

Les outils de **Sélection de tracé** permettent de sélectionner des formes ou des segments et d'afficher leurs points d'enrage, lignes directrices et points directeurs

Les outils de **Texte** permettent de saisir du texte dans ne image

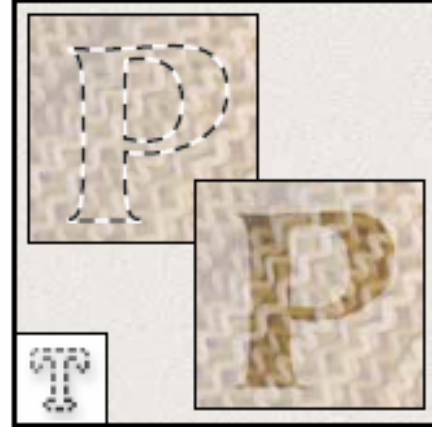

Les outils de **Masque de** <sup>t</sup>**exte** permettent de créer une sélection épousant la forme du texte

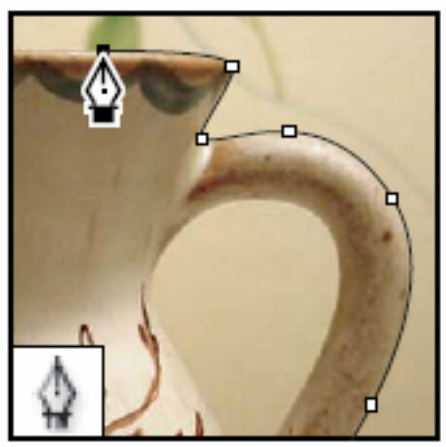

Les outils de **Plume** permettent de réaliser des tracés aux contours lisses

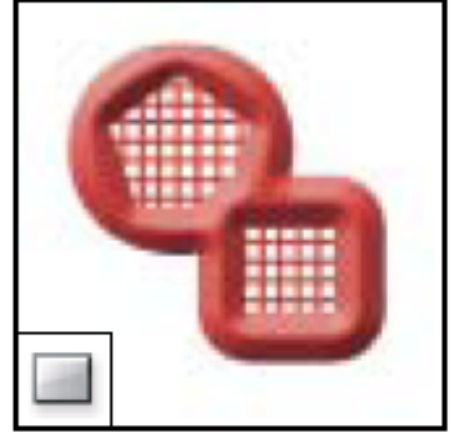

Les outils de **Forme** et l'outil **Trait** permettent de dessiner des formes et de tracer des lignes dans un calque simple comme dans un calque de forme

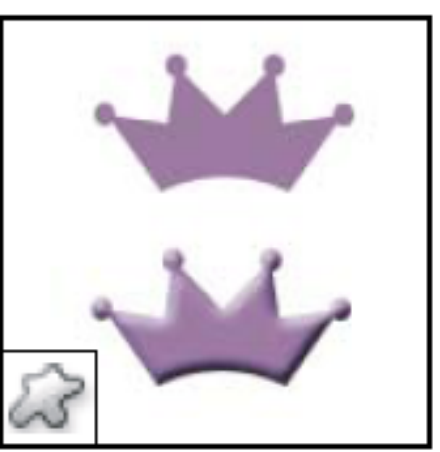

L'outil **Forme personnalisée** permet d'appliquer des formes personnalisées à partir d'une liste

#### **Les outils (7/8)**

#### F**Outils d'annotation, de mesure et de navigation**

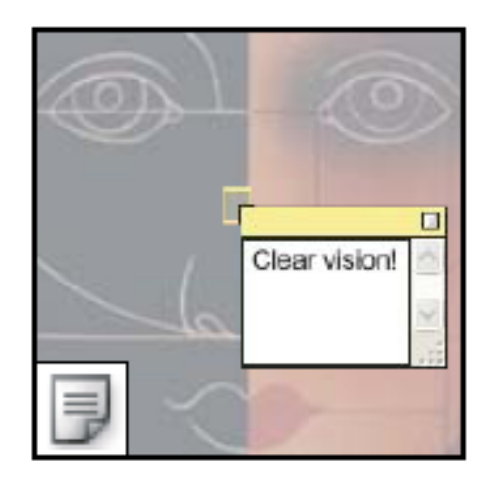

Les outils d'**annotations**  permettent de joindre des notes et des commentaires sonores à une image

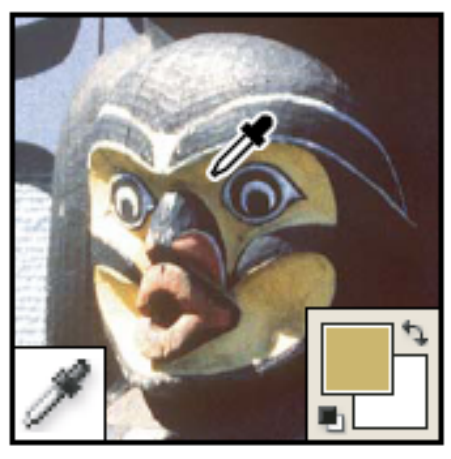

L'outil **Pipette** permet de prélever les couleurs d'une image

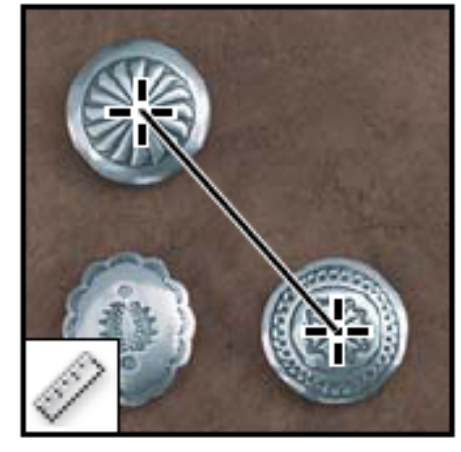

L'outil **Mesure** permet de mesurer les distances, les positions et les angles

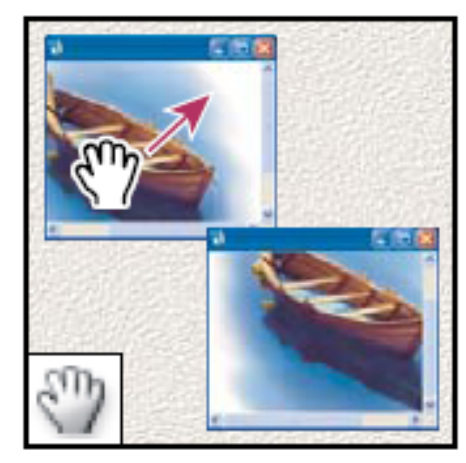

L'outil **Main** permet de déplacer une image à l'intérieur de la fenêtre

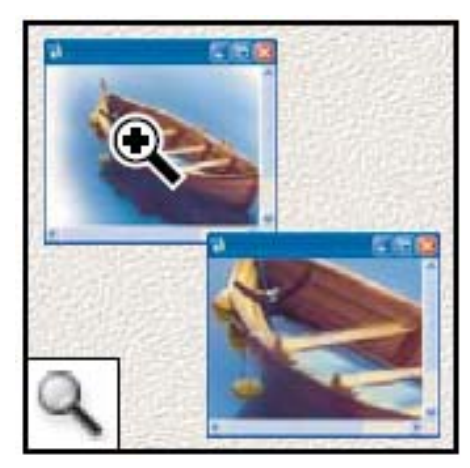

L'outil **Zoom** perme<sup>t</sup> d'agrandir et de réduire l'affichage d'une image

## **Les outils (8/8)**

#### G**Outils propres à ImageReady**

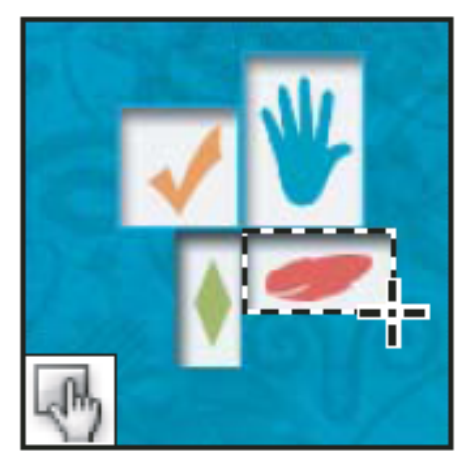

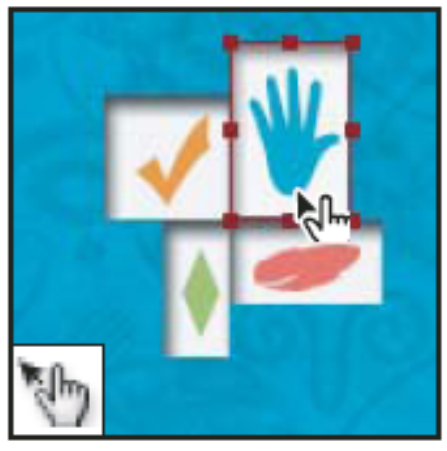

Les outils de **cartes-images** permettent de délimiter des zones de carte-image dans une image

L'outil **Sélection de carteimage** permet de sélection-L'outil **Sélection de carte-** L'outil **Onglet** dessine un **image** permet de sélection-<br>rectangle aux angles supé-<br>rieurs arrondis

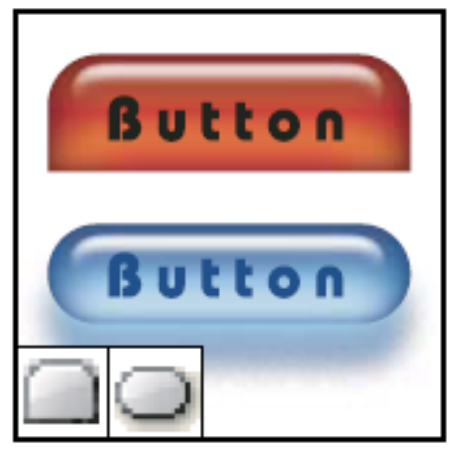

L'outil **Pastille** dessine un rectangle aux angles arrondis

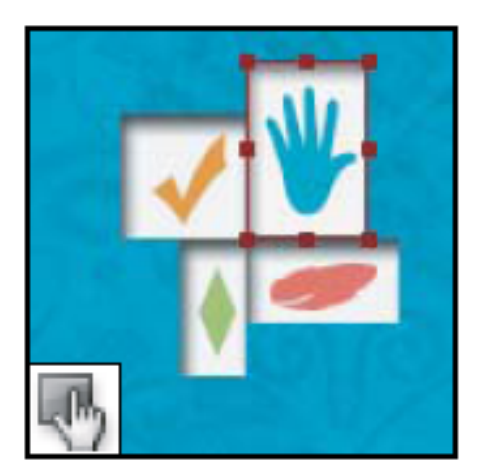

L'outil **Afficher/Masquer** les cartes-images perme<sup>t</sup> d'afficher et de masquer les cartes-images

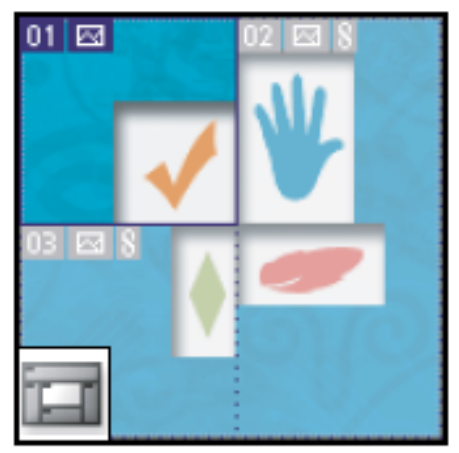

L'outil **Afficher/Masquer**  les tranches permet d'afficher et de masquer les tranches d'une image

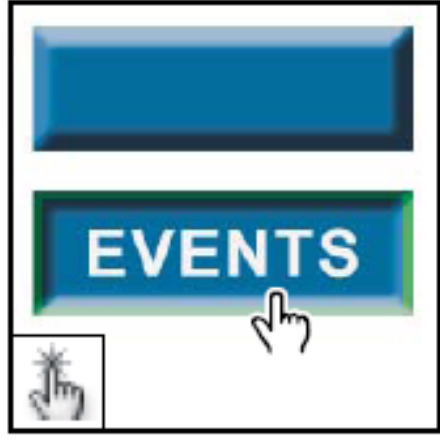

L'outil **Aperçu du document** affiche un aperçu des effets de transformation par souris directement dans ImageReady

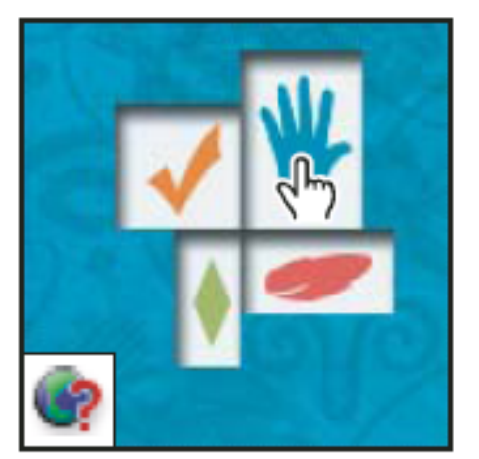

L'outil **Aperçu dans [navigateur par défaut]** affiche un aperçu des animations dans un navigateur Web

## **Personnalisation de Photoshop**

• Choisir l'espace colorimétrique de travail **M** : Edition  $\rightarrow$  Couleurs  $\rightarrow$  *paramétrage* 

• Paramétrer Photoshop

**M** : Edition  $\rightarrow$  Préférences  $\rightarrow$  Général

- $\rightarrow$  Gestion des fichiers
- $\rightarrow$  Affichage et pointeurs
- $\rightarrow$  Transparence et couleurs non imprimables
- $\rightarrow$  Unités et règles
- $\rightarrow$  Repères, grille et tranche
- $\rightarrow$  Modules externes et disques de travail
- $\rightarrow$  Mémoire et mémoire cache
- $\rightarrow$  Explorateur de fichiers
- Personnaliser la présentation graphique (nombre/position palettes)
	- **M** : Fenêtres → (*sélection/désélection des palettes retenues*)
		- **I** : Palettes : *double click bandeau et/ou déplacement*
- Enregistrement espace de travail

**M** : Fenêtre → Espace de travail → Enregistrer l'espace de travail → *nom* 

• Personnaliser les outils

**I** : *sélection outil*  $\rightarrow$  *barre d'options*  $\rightarrow$  *bouton*  $\rightarrow$   $\rightarrow$  nouvel outil prédéfini  $\rightarrow$  *nom* 

### **Démarrage session de travail**

• Commencer par l'ouverture d'un nouveau fichier ou d'un fichier existant :

- nouveau fichier :

**M** : Fichier  $\rightarrow$  Nouveau

préciser :

la taille de l'image et la couleur d'arrière plan

l'espace colorimétrique (mode et résolution)

éventuellement le profil ICC

- fichier existant :

**M** : Fichier → Ouvrir *(sélectionner un fichier de type : « tous les formats »)* 

• Importation dans Photoshop d'une photo à retoucher

1. ouvrir un nouveau fichier (peu importe sa taille)

2. coller dans l'image active, une copie de la photo à traiter : une nouvelle fenêtre graphique s'ouvre, à la taille de la photo, et celle-ci est placée dans le calque d'arrière plan

ou

1. ouvrir directement la photo à partir de l'explorateur de photos de Photoshop : une nouvelle image active s'ouvre, à la taille de la photo, et celle-ci est placée dans le calque d'arrière plan

# **Quelques principes généraux**

• En général, chaque commande est modulée par des options paramétrables, accessibles :

- –soit à partir de la barre des options d'outils
- –soit à partir d'un menu contextuel (clic droit souris)
- Notion de calque : création, ordre d'empilement, masquage/démasquage, opacité, verrouillage
	- –calque de remplissage (transparent ou coloré)
	- <u>– Liberator Angelski, politik artistik (</u> calque de réglage : couche d'informations de modification n'affectant pas l'image originale
	- <del>– 2000 2000 2000 2000 2000</del> toujours commencer par faire une copie de l'image originale (calque d'arrière-plan)
- Notion de masques :
	- –masques de fusion
	- <u>– Liberator Angelski, politik artistik (</u> masques de texte, masques de forme (masques vectoriels)
- Notion de couches : RVB, R, V, B

# **Premières opérations : traitement global de l'image (1/2) Modifications géométriques**

• Redimensionnement (taille et résolution) :

 $\mathbf{M}$  : Image  $\rightarrow$  Taille de l'image

- Recadrage/redressement :
	- rognage :

**I** : outil rognage Æ *tracé zone rognage* Æ *clic droit :* recadrer *ou double-click* – rotation fixe :

**M** : Image  $\rightarrow$  Rotation zone de travail  $\rightarrow$  180°, 90°, symétrie

rotation paramétrée :

1. calcul de l'angle de rotation :

**I** : outil mesure → *tracé ligne repère* → barre d'options d'outil : *lecture angle* 

2. rotation :

**M** : Image → Rotation zone de travail → Paramétrée → *valeur de l'angle* 

#### • Correction distorsions (perspectives) :

1. **M** : Sélection  $\rightarrow$  Tout sélectionner

2. **M** : Édition  $\rightarrow$  Transformation  $\rightarrow$  Perspectives  $\rightarrow$  barre d'options d'outils : *validation par bouton*  $\checkmark$  ou : Édition  $\hatmark$  Transformation manuelle  $\hatmark$  Shift-Ctrl-Alt *maintenus* +  $d\acute{e}placement\ d'une\ ancre\ de\ coin\ \Rightarrow Validation)$ 

# **Premières opérations : traitement global de l'image (1/2) Modifications colorimétriques**

- Niveaux (histogramme des niveaux de gris) **M** : Image  $\rightarrow$  Réglages  $\rightarrow$  Niveaux  $\rightarrow$  *réglage niveaux min. (Noir), max. (Blanc), moyen, point blanc, point noir*
- Courbes (modification tonale)

**M** : Image  $\rightarrow$  Réglages  $\rightarrow$  Courbes  $\rightarrow$  *réglage point noir, point blanc, points intermédiaires*

- Balance des couleurs (teintes et tons) **M** : Image  $\rightarrow$  Réglages  $\rightarrow$  Balance des couleurs  $\rightarrow$  *réglage* Balance des couleurs *et* Balance des tons
- Luminosité/contraste

**M** : Image → Réglages → Luminosité/Contraste → *réglage* Luminosité *et* Contraste

• Teinte/saturation

**M** : Image  $\rightarrow$  Réglages  $\rightarrow$  Teinte/Saturation  $\rightarrow$  *modification* Global *ou* couleurs individuelles ; *réglage* Teinte, Saturation, Luminosité

• Toutes ces opérations peuvent également être effectuées sur des sélections ou des calques de réglage (démo calque de réglage)

# **Opérations plus élaborées : traitement local de l'image (1/2) Outils de sélection**

• Sélection par formes prédéfinies (crée un masque de fusion vectoriel) :

- Rectangle de sélection
- –Ellipse de sélection
- Addition/sélection/intersection de sélections
	- **I** : Outils  $\rightarrow$  Forme de sélection  $\rightarrow$  Barre d'options d'outils : **ou d**ou
- Sélection par tracé libre :
	- Lasso :
		- Lasso simple
		- Lasso polygonal (segments de droites)
		- Lasso simple  $\Leftrightarrow$  lasso polygonal (tracé avec touche « alt » enfoncée/relâchée)
		- Lasso magnétique (suivi de contour)
	- plume (tracés courbes)
	- baguette magique (reconnaissance pixels de couleurs +/- identiques)

• Inversion de sélection :

**M** : Sélection  $\rightarrow$  Inversion de sélection

# **Opérations plus élaborées : traitement local de l'image (2/2) Masques de fusion**

- *- La zone d'opacité (zone masquée) est celle où s'appliquera le traitement ultérieur*
- *- La zone de transparence (zone démasquée) est celle où ne s'appliquera pas le traitement*
- 1. Sélectionner un calque :

**I** : Palette des claques  $\rightarrow$  *clic sur vignette d'un calque (calque se met en surbrillance)* 

- 2. Lui ajouter un masque de fusion :
	- **I** : palette des claques  $\rightarrow$  *clic sur bouton*  $\Box$ *(ajoute un masque de fusion)*
- 3. Vérifier couleurs de premier plan et d'arrière plan (noir/blanc)
	- peindre en noir rajoute de l'opacité
	- peindre en blanc rajoute de la transparence
- 4. Dessiner le masque :
	- pour ajouter au masque : peindre avec l'outil pinceau (si premier plan = noir)
	- pour retrancher au masque : gommer avec la gomme (si arrière plan = blanc)
- 6. Repasser en mode Standard au lieu du mode Calque et vérifier la forme du masque

7. Appliquer le traitement voulu à la zone de masque ( $M$  : Image  $\rightarrow$  *traitement choisi*)

#### Démo masque de fusion

# **Opérations plus complexes**

- Filtres (sur intégralité ou sélection) ; Plugs-in  $M$  : Filtres  $\rightarrow$  ...
- Traitements par lots (tâches ou séquences de tâches répétées sur plusieurs images) **M** : Fichiers → Automatisation → Traitement par lots → *sélection script* → *paramétrage*
- Sauvegarde sous forme fichier pdf **M** : Fichiers → Automatisation → Présentation PDF → *paramétrage mono- ou multipage*
- Transformation fichier PDF  $\rightarrow$  fichier Photoshop **M** : Fichiers → Automatisation → Conversion multipage PDF - PSD → *paramétrage*
- Galerie photos web (diaporamas)
	- **M** : Fichiers → Automatisation → Galerie Web Photo → *paramétrage*
- Planche photo (collection vignettes) **M** : Fichiers → Automatisation → Planche Contact II → *paramétrage*
- Panorama (collage bout à bout de photos panoramiques décalées) **M** : Fichiers → Automatisation → MergePhoto → *paramétrage*

# **Techniques avancées : liens de sites en français (tutoriels, plugs-in)**

#### • La référence Adobe

http://www.adobe.fr/products/tips/photoshop.html http://studio.adobe.com/fr/tips/main.jsp puis recherche sur Photoshop

• Liste de tutoriels

http://www.tutoriels.com/ et taper Photoshop dans la case du moteur de recherche http://www.tutorials-fr.com/ et taper Photoshop dans la case du moteur de recherche http://search.nascimpact.com/ et taper Photoshop dans la case du moteur de recherche

• AbsolutPhoto

http://www.absolut-photo.com/tutoriels/photoshop.php

• Octopussy

http://www.octopussy-world.com/tutoriaux.htm

• Toshop

http://toshop.free.fr/index.htm

• Psill.net

http://www.psill.net/1\_intro.htm

• Over-Blog

http://photoshop.over-blog.com/liste-article-blog.php

• Autres

http://vincentlucphoto.com/tutoriaux\_photoshop.html http://www.photoshopmagazine.com/dossiers.php http://www.photoshopmagazine.com/tutlist.php http://www.teknopole.com/tuto/v2/index.php?id=tutz (graphisme)

#### **Techniques avancées : liens de sites en anglais**

- Adobe Photoshop : la page des ressources http://www.adobe.com/support/training.html
- Planet Photoshop

http://www.planetphotoshop.com/tutorials.html

• Absolute Cross

http://www.absolutecross.com/tutorials/photoshop/

• Laurie McCanna

http://www.mccannas.com/pshop/photosh0.htm

### **Didacticiels à votre service (1/3)**

4 séries de didacticiels sont à votre disposition en libre service sur les machines multimédia de la salle B005 (compte « étudiants » ; puis répertoire « démos »)

#### **Démo1** (cliquer sur HSRNpc.exe)

- Changement de couleur
- Changement de têtes
- Correction de couleur
- Créer un détourage **(S)**
- Éclaircir et assombrir
- Effet Sabatier
- Jouer avec la lumière
- Les calques de réglage **(S)**
- Les masques de fusion
- Recadrage et netteté
- Séparation tonale
- Soignez vos arrières
- Sous-exposition
- Supprimez les fonds
- Tamisez
- Verticales convergentes

#### **(S) : attention, nécessite des enceintes ou écouteurs**

#### **Démo 2** (cliquer sur HSRN.exe)

- Astuces sur Photoshop
	- 1.modification couleurs
	- 2.Corriger les distorsions
	- 3.Incliner une photo
	- 4.Effets de texte
- Calques de densité
- Coloriez avec la plume
- Coloriez un portrait
- Dynamisez un logo
- Effet de lumière
- Effets en chambre noire
- Effets sur les bords
- Le rendu fait main
- Lignes et courbes
- Maîtrisez la couche alpha
- Recadrage
- Réflexions ondulantes
- Traitement croisé
- Vous voulez encadrer

### **Page 26**

## **Didacticiels à votre service (2/3)**

#### **Démo 3** (cliquer sur START.EXE, puis menu « CD

#### contents »)

Les fichiers d'exemples pour les exercices du livre « Photoshop 6 » chez Campus Press

- Ch 02 Getting Your Feet Wet: Your First Masterpiece
- Ch 03 Understanding Photoshop's New Color Management System
- Ch 04 Optimizing your Workspace: Photoshop Preferences
- Ch 06 Acquiring Photoshop Images
- Ch 08 Enhancing Productivity: Automation and Other Cool Tools
- Ch 09 Selecting in Photoshop: Ah, the Many Ways to Select Stuff
- Ch 10 Building Images Layer by Layer
- Ch 11 Painting with Pen and Path Selection Tools
- Ch 12 Introducing Shapes: Someplace Between Paths and Selections
- Ch 13 Creating Special Effects with Type
- Ch 14 Color Correcting and Exposure: Basic Image Improvement
- Ch 15 Repairing an Heirloom Photo
- Ch 16 Finding (and Fixing) Mistakes in Pictures
- Ch 17 Using the Clone Stamp Tool, Image Selection and Distortion
- Ch 18 Making the Impossible Look Plausible: Surrealistic Photoshop
- Ch 19 Saving the Day with Photoshop and a Scanner
- Ch 20 Mixing 3D Graphics with Photographs
- Ch 21 Using a Boatload of Native Photoshop Filters
- Ch 22 Working with Type
- Ch 23 Optimizing Images for the Web
- Ch 24 Creating Image Maps and Instant Web Graphics
- Ch 25 Creating Rollovers and Animations

#### **Démo 4** : « Sélections et masques » (cliquer sur VIDEO\_TS.IFO)

#### **Attention : nécessite des enceintes ou écouteurs**

- Quelques trucs pour la sélection
- Créer une sélection à partir de l'intérieur
- Créer une sélection avec les touches Alt et Shift
- Styles de sélection
- Contours progressif
- Outil Lasso magnétique
- Options « Pixels contigus » et « Utiliser tous les calques » de l'outil baguette magique
- Option Plage de couleurs
- Modifier une sélection
- Transformer une sélection
- Mémoriser une sélection
- Outil « Baguette magique »
- Les 3 modes de gomme
- Outil Gomme d'arrière plan
- Filtre d'extraction
- Outil Plume
- Fonctionnement de l'option Masque
- Création de masques
- Masques de calques
- Couche alpha

#### **Page 27**

#### **Didacticiels à votre service (3/3)**

#### **Démo 5** :

#### **Attention : nécessite des enceintes ou écouteurs**

Animations multimédia tirées du livre « Photoshop CS2 pour les Photographes » chez Eyrolles

- 01\_imagewarping.mov : lens correction and image warping
- 02\_vanishingpoint.mov : vanishing point
- 03\_merge.mov : merging exposures
- 04\_maskinghair.mov : masking hair
- 05\_reduceimagenoise.mov : reducing image noise
- 06\_crossprocessing.mov : cross processing techniques
- 07\_monotocolor.mov : black and white from color
- 08\_importcamerafiles.mov : importing camera files
- 09 newrawcontrols.mov : new Adobe Camera Raw Controls
- 10\_calibration.mov : calibrating Camera Raw
- path\_draw.mov
- rgb.mov